# Thank you for choosing Smartpay

Getting Started Guide | Smartpay PAX S90c

The **\$90c** is a simple, secure and robust one-piece mobile terminal. It connects to the network via a GPRS data SIM.

# Complete these simple steps to get your terminal connected and ready to take payments.

## STEP ONE: Switch on

Hold the **(**) on the terminal. It will go through a start-up sequence.

## STEP TWO: Connect to the Paymark network

Your terminal arrived with a printed receipt still attached:

- 1. If the receipt is a short receipt with your business name on it, you are now all ready to go.
- If not, you'll need to call us before you can connect. Call our Technical Support Team on 0800 476 278. We will release the security key and perform your initial logon.

# What's in the box\*

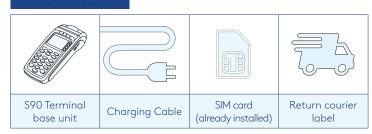

\*If this is a replacement terminal you may need to use the cables from your existing terminal.

## Charging the terminal

You can charge the terminal by plugging it into the power. It will take approx. 3 hours for a full charge. We also have car chargers or spare batteries available depending on your needs. Please contact our team on **0800 476 278** if you think you need these.

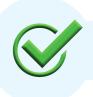

Now you're all ready to take payments **Flip this card over** for the Quick Reference Guide which tells you how to perform key functions in standalone mode.

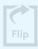

## **Integrated EFTPOS?**

If you are integrating your terminal with your Point of Sale (POS) or Electronic Cash Register (ECR), the idle screen will display the Paymark EFTPOS screen (rather than the idle screen as shown on the reverse of this guide). Please refer to the Integration Set Up Guide included with your terminal.

To download the full user guide visit **smartpay.co.nz/guides** this contains instructions on care for your terminal, loading paper and full functionality details.

## Need help?

Get help online at: smartpay.co.nz/help

View the full user guide for your terminal at: smartpay.co.nz/guides

Call our Technical Helpdesk on 0800 476 278

Contact your bank to enable/disable card types, electronic vouchers (offline mode), contactless.

Contact Paymark to change your business name on your receipt.

The below is for terminals operating in standalone (manual) mode. If your terminal is integrated to your Point of Sale or Electronic Cash Register refer to the integration guide, which includes instructions on how to switch between integrated and standalone modes.

## Transacting

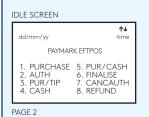

PAYMARK EFTPOS

1. LOGON 5. ADD TIP 2. CUTOVER 6. CHECK 3. INQUIRY 4. SHIFT

dd/mm/yy

- To start a transaction select the required transaction type and enter an amount
- To tab between the transaction type screens press **up/down ARROW** keys
- Press MENU key to access EFTPOS MAIN MENU

Wherever possible the customer should present their own card (swipe/insert/tap) to the terminal after the transaction amount is entered.

## Key buttons

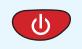

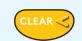

POWER ON/OFF

CLEAR/ BACK/NO

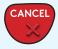

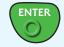

CANCEL

ENTER

#### **Purchase**

- 1. Select PURCHASE
- 2. Type in the purchase amount and press ENTER
- Present terminal to customer they will be prompted on screen to PRESENT/INSERT or SWIPE CARD
- 4. Customer taps, inserts or swipes card
  a. Insert or swipe customer follows screen prompts to
  select account and enter PIN
  - b. Tap for transactions over \$80 the customer will be prompted to enter their PIN
- 5. Terminal displays **ACCEPTED** or **DECLINED** result
- 6. Receipt will be offered (depending on receipt print/prompt settings)

# **Basic troubleshooting**

## Is your terminal able to access the internet?

Press MENU > UTILITY MENU > DIAGNOSTICS > COMMUNICATIONS TEST

This test will say OK if the terminal is connecting to the internet.

## Is your terminal connecting to Paymark?

Try a manual logon to the Paymark network

## Press MENU > ADMINISTRATIVE MENU > LOGON

It will print a Merchant Logon Accepted receipt if it is connected to Paymark. If it says Transmission Error but your internet is OK call our Technical Helpdesk on **0800 476 278.** 

# Is the printer ready?

Check the paper rolls been put in the right way up. Make sure the printer cover is closed.

## Purchase with cash out

- 1. Select PUR/CASH
- 2. Type in purchase amount and press **ENTER**
- 3. Type in cash-out amount and press **ENTER**

Remainder of transaction is as per steps 3-6 of Purchase except Contactless is not available for Cash out Transactions.

# Refunds

If you have the refund function enabled you can get merchant refund cards from your merchant bank.

- Select REFUND and terminal prompts for MERCHANT REFUND CARD
- 2. Swipe MERCHANT REFUND CARD and enter REFUND PIN
- 3. Type in **REFUND** amount and press **ENTER**

Remainder of transaction is as per steps 3-6 of Purchase

## **Loading Paper**

- 1. Engage the printer cover release flap to open the printer bay.
- 2. Remove the empty roll core and place a new roll in the printer well. The tongue of the paper should be feeding up from underneath and out towards the top of the terminal.
- 3. Pull out the tongue of the paper so it is coming out of the feeder and close the printer cover.

Order accessories and paper rolls for your terminal at **smartpay.co.nz/store** 

# **Common Admin Functions**

Manual Log On: **MENU** > **ADMINISTRATIVE MENU** > **LOGON** 

Reprint last receipt: **MENU** > **ADMINISTRATIVE MENU** >

REPRINT RECEIPT

Settlement inquiry: MENU > ADMINISTRATIVE MENU >

**SETTLEMENT INQUIRY** > enter date in dd/mm/yyyy format and press **ENTER** 

Manually send offline transactions: MENU > ADMINISTRATIVE MENU > STORED TRANS > OFFLINE > TRANSMIT EOV

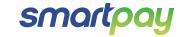